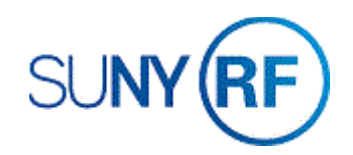

## Adjust Burden Cost (F&A, Agency Fees, and Fringe Benefits)

Use these instructions to adjust indirect costs, such as F & A and agency fees, or transfer fringe benefits.

## **Prerequisites**

- You must have one of the following responsibilities to adjust burden costs:
	- o ORG OGM Billing Specialist
	- o ORG Account Establishment Specialist
	- o ORG Account Establishment Specialist with Budget Approval
	- o ORG Account Establishment Administrator
- The expenditure item must fall between active dates for the project.
- Date transaction processed must be prior to the close date on the award and installments.
- PTAEO assignment must exist in the business application.
- The expenditure batch must have a working status to perform this task.
- Award status must be Active or At-Risk.
- Project status must be Approved.
- Task must be chargeable.
- If there are project/task transaction controls, check to see if the expenditure type is allowed.
- Ensure that funds are available and budgetary controls allow for the transactions.
- The **Adjust Facilities and Administrative Cost** form must be completed for indirect cost adjustments:
	- o [Adjust Facilities and Administrative Cost form](https://portal.rfsuny.org/pls/portal/docs/PAGE/ACCOUNTS_RECEIVABLES/AR_ADMIN_TASKS/FORMS/ARFRM001.PDF) (PDF version)
	- o [Adjust Facilities and Administrative Cost form](https://portal.rfsuny.org/pls/portal/docs/PAGE/ACCOUNTS_RECEIVABLES/AR_ADMIN_TASKS/FORMS/ARFRM001.XLS) (Excel version)

## **To adjust burden cost:**

- 1. Select **Expenditures > Pre-Approved Batches > Enter Actuals** to open the **Expenditure Batches** form.
- 2. Enter the following fields:
	- Batch
	- Ending Date
	- Class (Select **Usages)**
	- Description (Defaults to a **Usage** when **Class** is selected.)
- 3. Click **Expenditures** to open the **Expenditures** form.
- 4. Enter the name of the organization that generated the expenses in the Organization field.
- 5. In the **Expenditure Items** region, enter the following fields:
	- Expand Item Date
	- Project Number
	- Task Number
	- Award Number
	- Expand Type

**Note:** Manual FB expenditure types should not be used. They are not included in the burden schedule and therefore any associated F & A will not be charged.

- Non-Labor Resource
- Non-Labor Org.

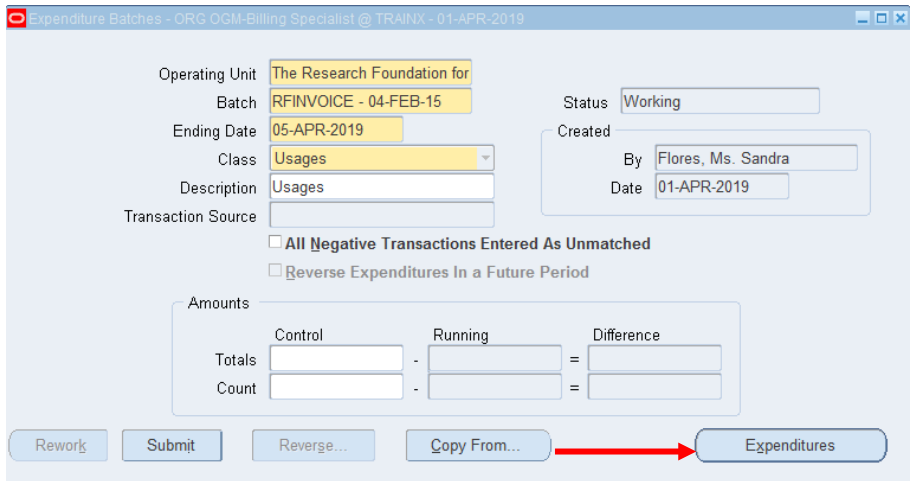

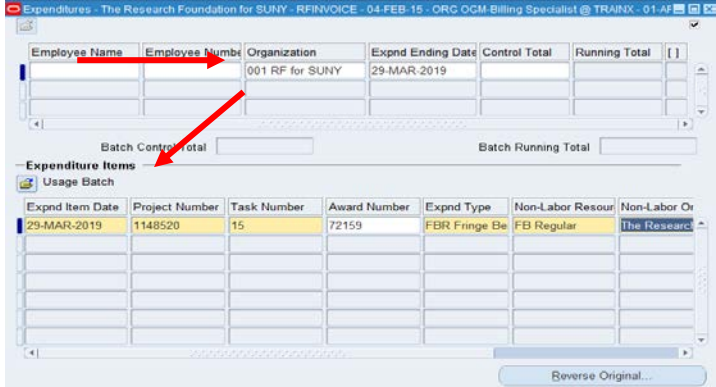

- 6. Perform one of the following in the quantity field:
	- **decrease the burden amount** enter a negative number in the Quantity field for the amount of the adjustment to go to the Decision window. Go to Step 7.
	- **increase the burden amount** enter a positive number in the Quantity field for the amount of the adjustment. Go to Step 8.
- 7. From the **Decisions pop-up**, click **Yes** to return to the Expenditures form.
- 8. Click **File > Save** to save the expenditure data.
- 9. Click **File > Close Form** to return to the Expenditures Batches form.
- 10. Click **Submit** to submit the expenditure.

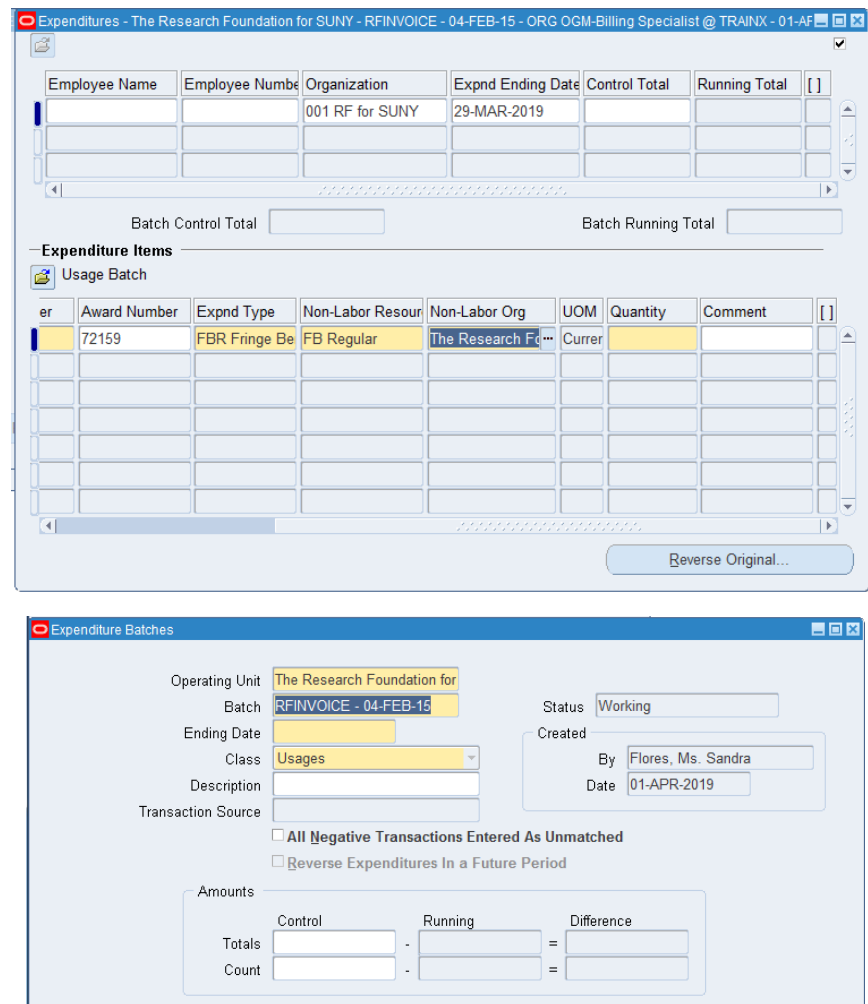

Copy From...

Rework

Submit

Expenditures

- 11. Click **Release** to release the expenditure.
- 12. Select **File > Close Form**.

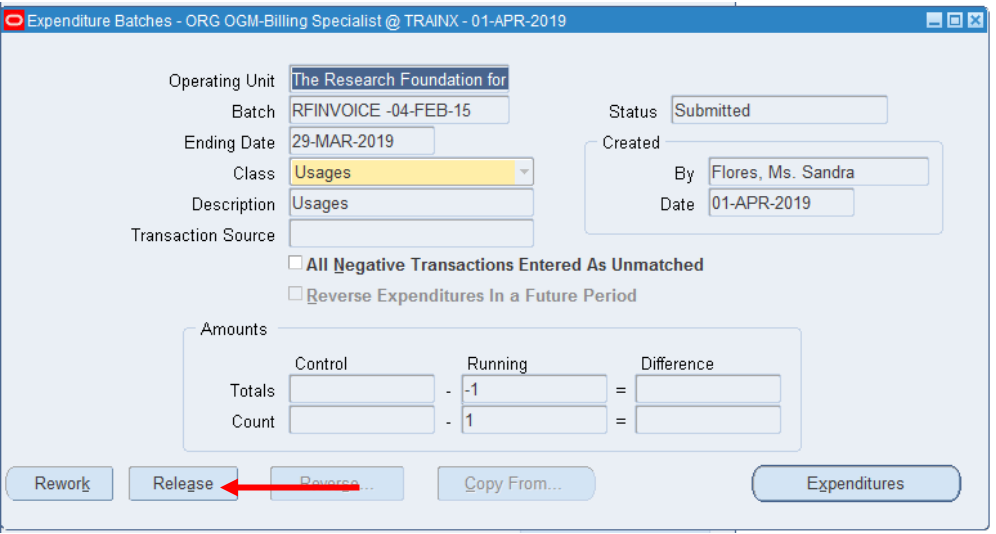